## **1blu-Homepagebaukasten**

### **1blu-Homepagebaukasten - Wie kann ich Navigationsleisten hinzufügen und entfernen? 1blu-Homepagebaukasten - Wie kann ich Navigationsleisten hinzufügen und entfernen?**

**1. Allgemein**

Durch die Standardeinstellungen befindet sich die **Navigationsleiste** zunächt **ober- oder unterhalb des Headers**. Diese ist **horizontal** angeordnet und enthält **Links** zu den verschiedenen **Webseiten**. Die **Leiste** wird **automatisch aktualisier**t, wenn Sie Webseiten hinzufügrn, ändern, verschieben oder entfernen.

Wenn Sie auf Ihrer Webseite Seitenleisten verwenden, enthält die horizontale Leiste unter dem Header nur Links zu den Seiten der ersten Website-Ebene:

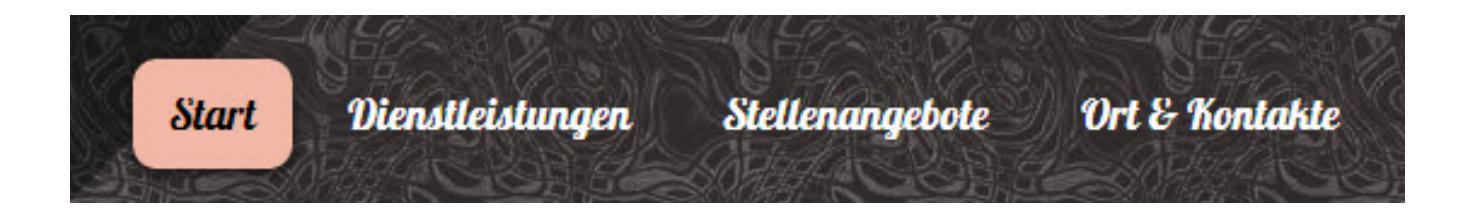

Die Seitenleisten wiederum enthalten Links zur zweiten und dritten Ebene:

## **1blu-Homepagebaukasten**

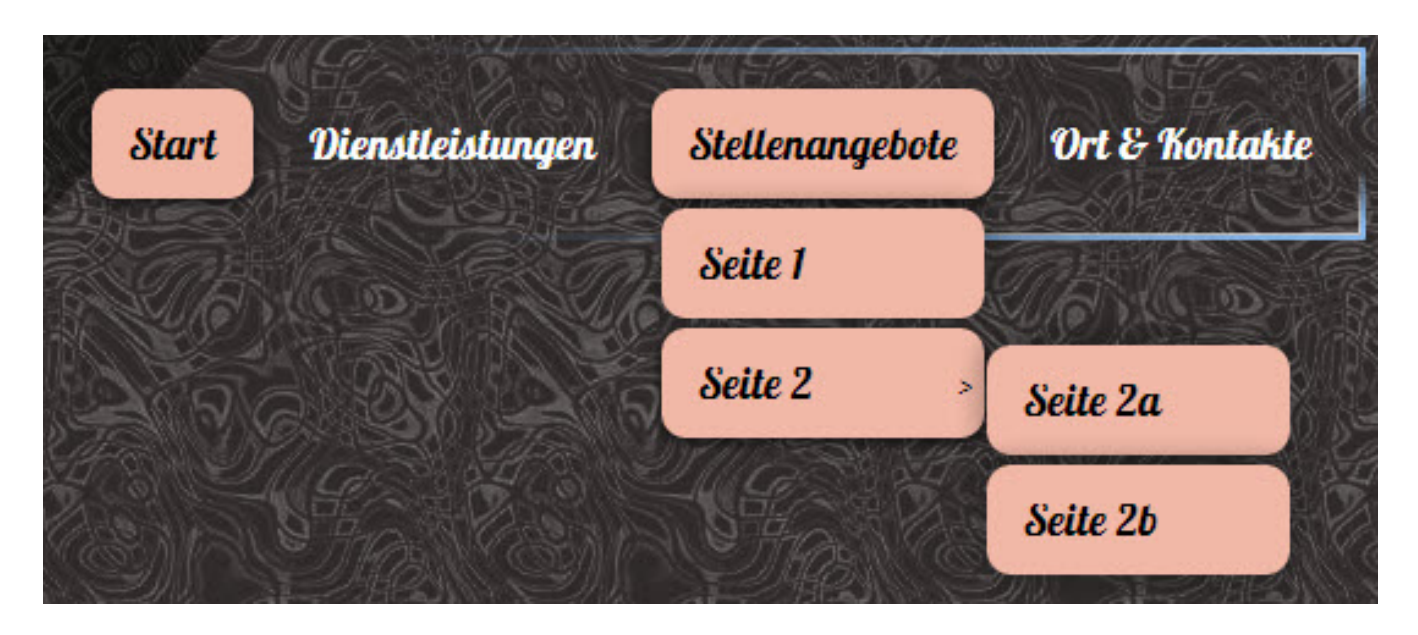

**Hinweis:** Die verschiedenen Unterebenen können Sie über die Registerkarte "Seiten" erstellen. Klicken Sie einfach auf die gewünscht Seite, die Sie unterordnen möchten und anschließend auf den blauen Pfeil, der nach rechts zeigt.

#### **2. Verschieben**

Wenn Sie **Navigationsblöcke verschieben** wollen, dann zeigen Sie bitte mit dem Mauszeiger darauf. Nun erscheint ein blau umrandetes Menü:

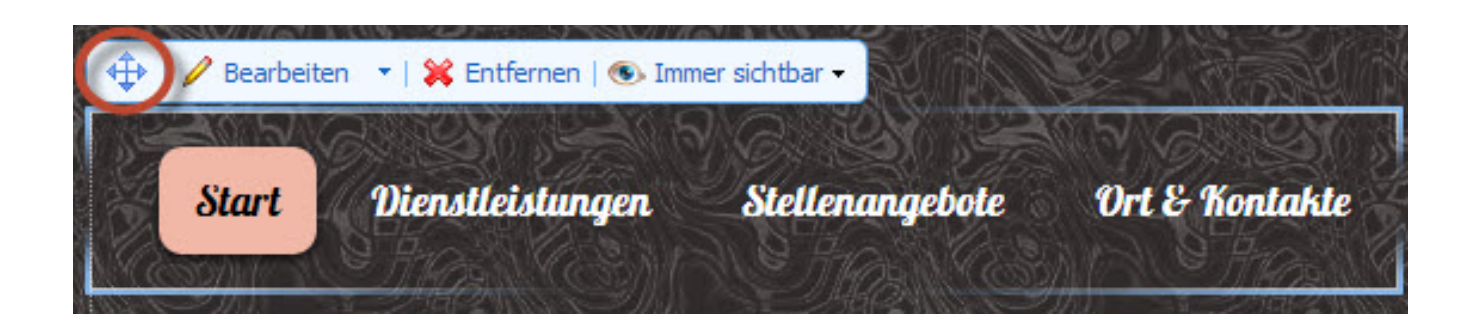

Klicken Sie jetzt auf das **Symbol ganz oben links** (im Bild rot umrandet) und bewegen Sie die **Maus auf den gewünschten Bereich Ihrer Webseite**, in dem Sie ihren Navigationsblock platzieren möchten. Zur **Bestätigung** die **linke Maustaste** drücken.

Seite 2 / 4

**(c) 2021 1blu AG <info@1blu.de> | 2021-01-23 11:28**

[URL: https://faq.1blu.de/content/600/937/de/1blu\\_homepagebaukasten-\\_-wie-kann-ich-navigationsleisten-hinzufuegen-und-entfernen.html](https://faq.1blu.de/content/600/937/de/1blu_homepagebaukasten-_-wie-kann-ich-navigationsleisten-hinzufuegen-und-entfernen.html)

## **1blu-Homepagebaukasten**

#### **3. Bearbeiten**

**Für jeden Navigationsblock** können Sie bestimmen, welche **Website-Ebenen** in das Menü eingefügt werden sollen, die **Menüausrichtung** ändern und die **Farbe**, den **Stil** und die **Größe** der für die Links verwendeten **Schrift** ändern. Um diese **Einstellungen** zu **ändern**, bewegen Sie den Mauszeiger auf einen Navigationsblock und klicken dann auf **"Bearbeiten"**.

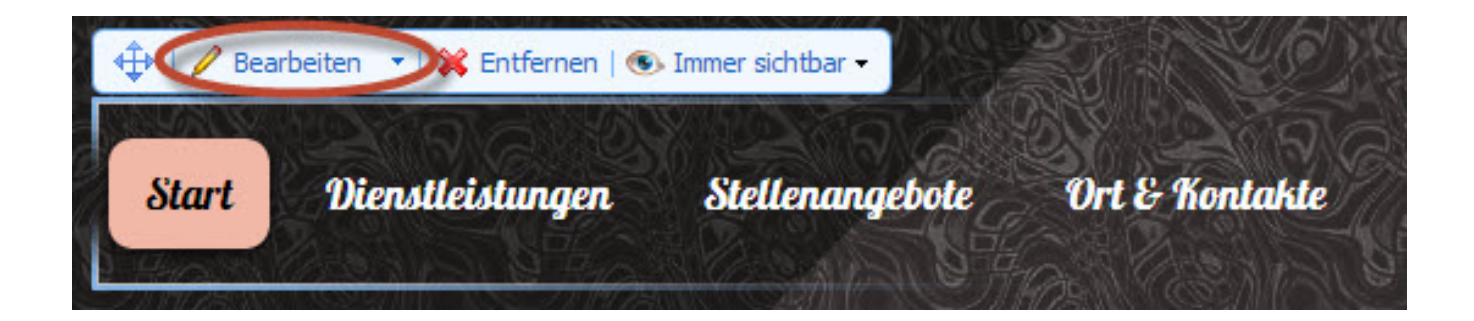

#### **4. Entfernen und Wiederherstellen**

Wenn sie einen **Navigationsblock** versehentlich über den Button **"Entfernen"** gelöscht haben, können Sie diesen anschließend auch **wiederherstellen**. Hierzu wechseln Sie bitte zur Registerkarte **"Module"** und wählen **"Navigation"** aus:

[URL: https://faq.1blu.de/content/600/937/de/1blu\\_homepagebaukasten-\\_-wie-kann-ich-navigationsleisten-hinzufuegen-und-entfernen.html](https://faq.1blu.de/content/600/937/de/1blu_homepagebaukasten-_-wie-kann-ich-navigationsleisten-hinzufuegen-und-entfernen.html)

## **1blu-Homepagebaukasten**

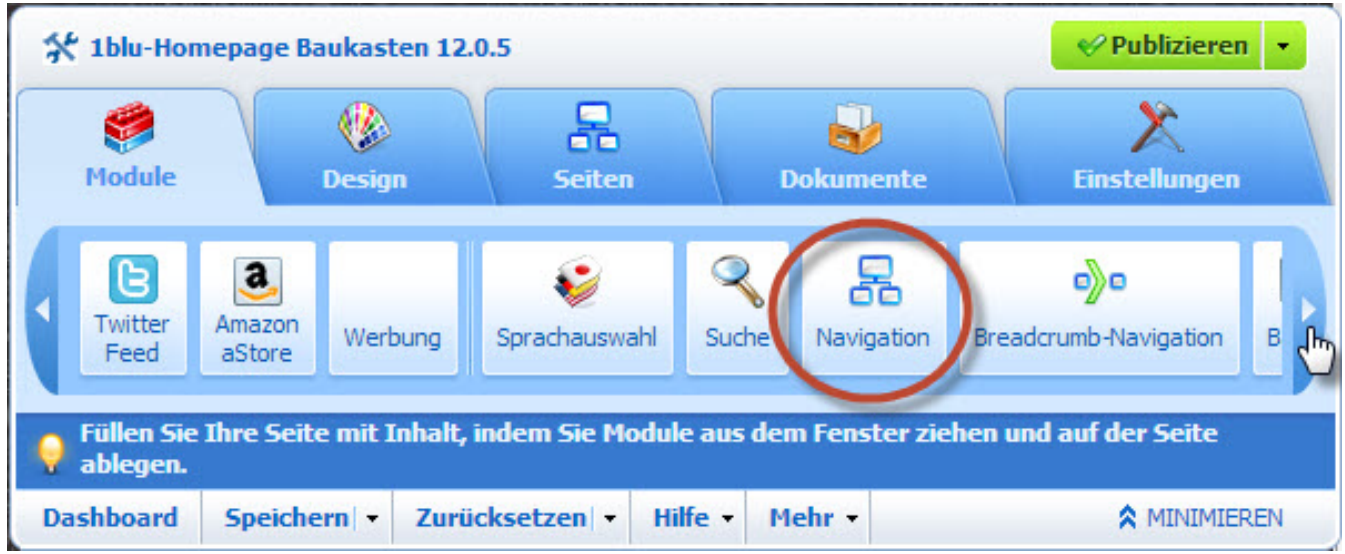

Nun **platzieren Sie den Block** auf dem Bereich der Seite, wo Sie ihn hinzufügen möchten. Der **Navigationsblock** wird **auf allen Seiten** der Webseite **eingefügt**.

**Hinweis:** Um den Besuch Ihrer Webseite noch komfortabler zu machen, können Sie auch "Brotkrumen-Navigationsblöcke" hinzufügen. Dabei handelt es sich um eine Kette von Links, die den Pfad von der Hauptseite zur aktuellen Seite angibt. Diesen finden Sie ebenfalls unter "Module".

Eindeutige ID: #1815 Verfasser: 1blu Support-Team Letzte Änderung: 2020-02-26 09:33

[URL: https://faq.1blu.de/content/600/937/de/1blu\\_homepagebaukasten-\\_-wie-kann-ich-navigationsleisten-hinzufuegen-und-entfernen.html](https://faq.1blu.de/content/600/937/de/1blu_homepagebaukasten-_-wie-kann-ich-navigationsleisten-hinzufuegen-und-entfernen.html)